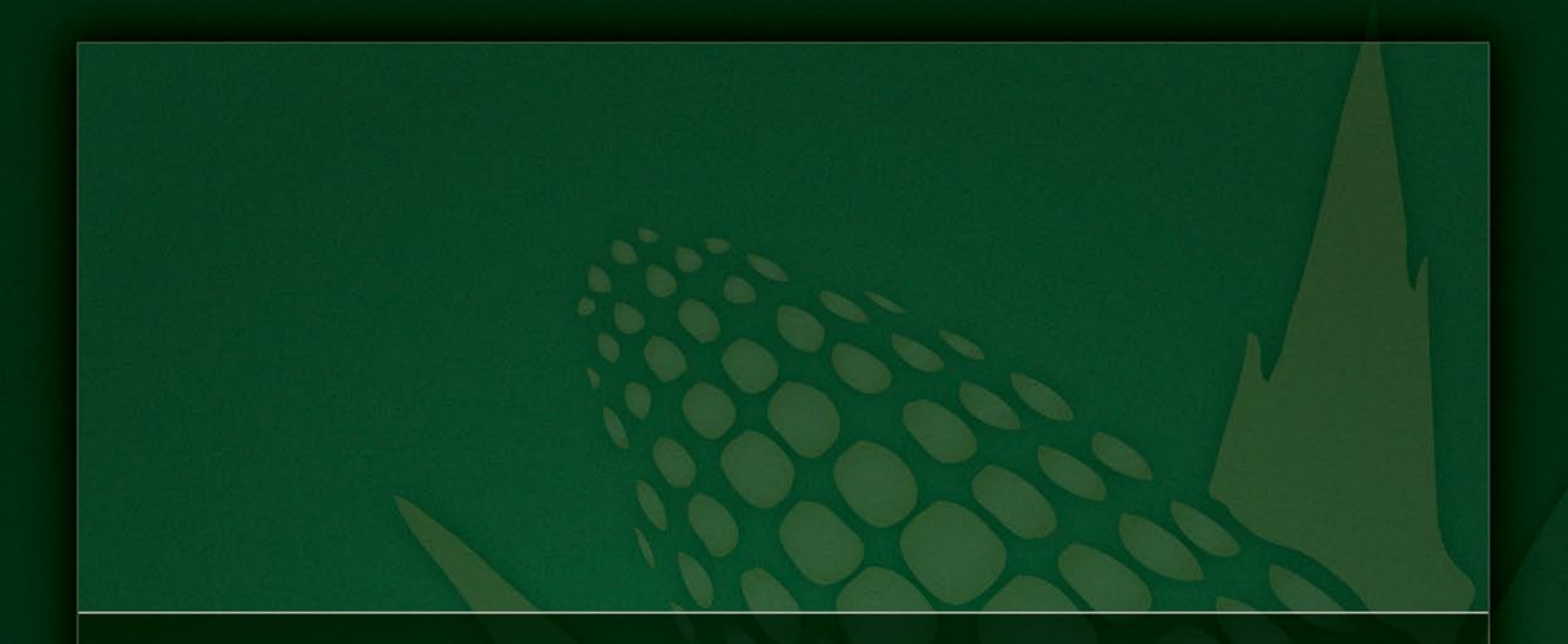

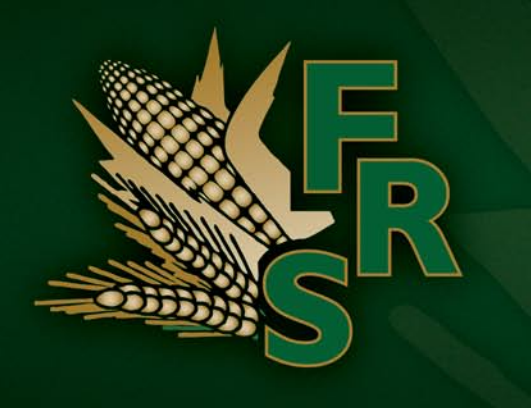

# Note Taking Student Workbook

Course # FRS-AG-101

# **Table of Contents**

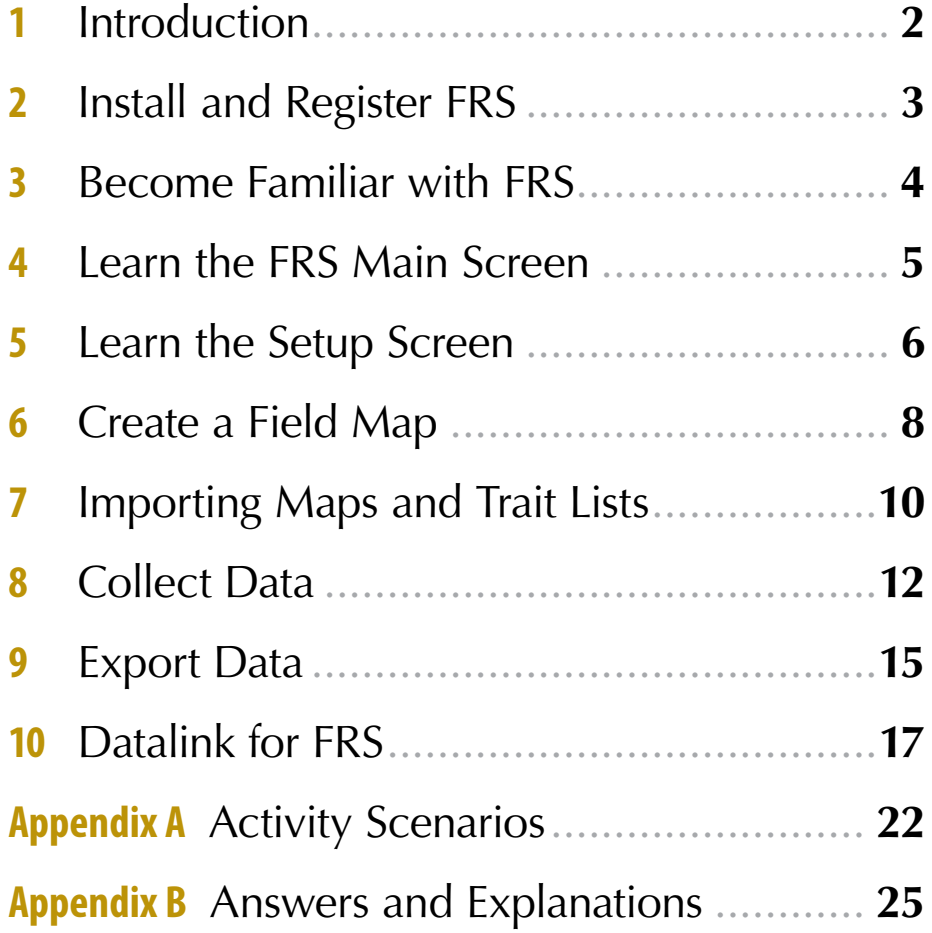

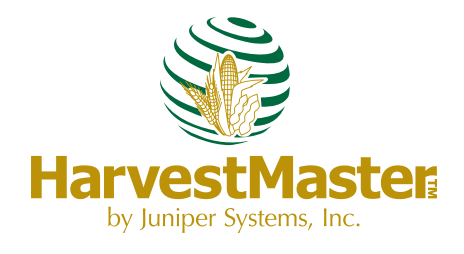

Notes:

### s e c t i o n $c$  tio **Introduction**

Designed by seed researchers, Field Research Software (FRS) helps seed researchers and agricultural scientists easily perform data collection tasks on research field plots using handheld computers.

This workbook is a hands-on exercise guide intended for multiple uses:

- as a self study guide
- in a classroom in conjunction with a lecture discussion
- as an exercise manual for a Webinar or on-site course
- as a companion to the FRS Field Reference Guide

This workbook has been written to help you learn how to use FRS Note Taking and to know the *FRS Field Reference Guide.* It also covers the use of DataLink for FRS, which is a utility program for managing the FRS database.

Equipment needed to make full use of this workbook:

- handheld computer, i.e. Allegro CX or Allegro MX
- personal computer (PC) running XP or Vista
- ActiveSync installed on PC
- DataLink for FRS installed on PC

Prerequisites: Students must have a

- working knowledge of a personal computer
- basic introduction to an Allegro CX/MX.
- basic understanding of Microsoft Excel

The sections in this workbook correlate to the chapters in the *FRS Field Reference Guide.* Read the chapter that matches the section you are going to study in this workbook. Then complete the section by referring to the *FRS Field Reference Guide.*  Answers and explanations can be found in Appendix B. Assistance is available from Juniper Systems by sending an e-mail to *training@junipersys.com* and putting the course name in the subject line.

Notes:

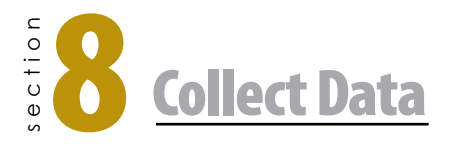

Data is managed using a master trait list, a trait template and a field map. As you have learned, these management tools can be created or imported. To prepare for collecting data, select the map and template that you are going to use. **8.1** List is managed using a master trait list, a trait template and a field map. As you have learned, these management tools can be created or importe To prepare for collecting data, select the map and template that you

Next press Collect or F1. There are five main data collection screens.

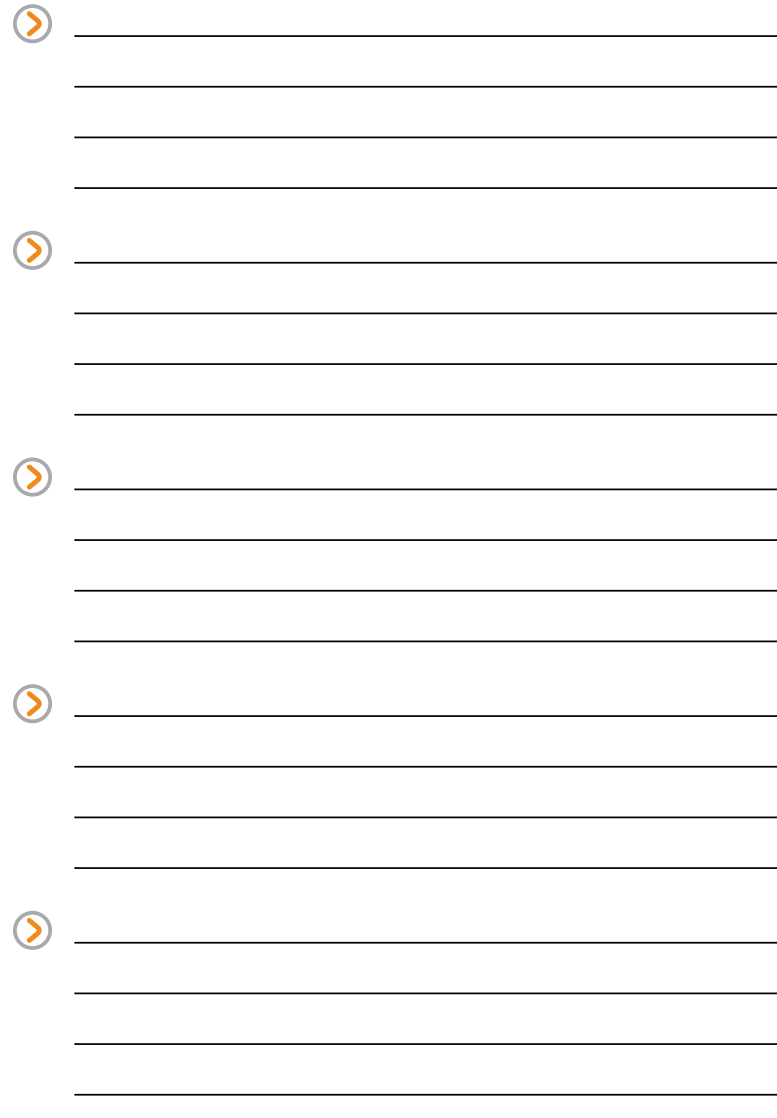

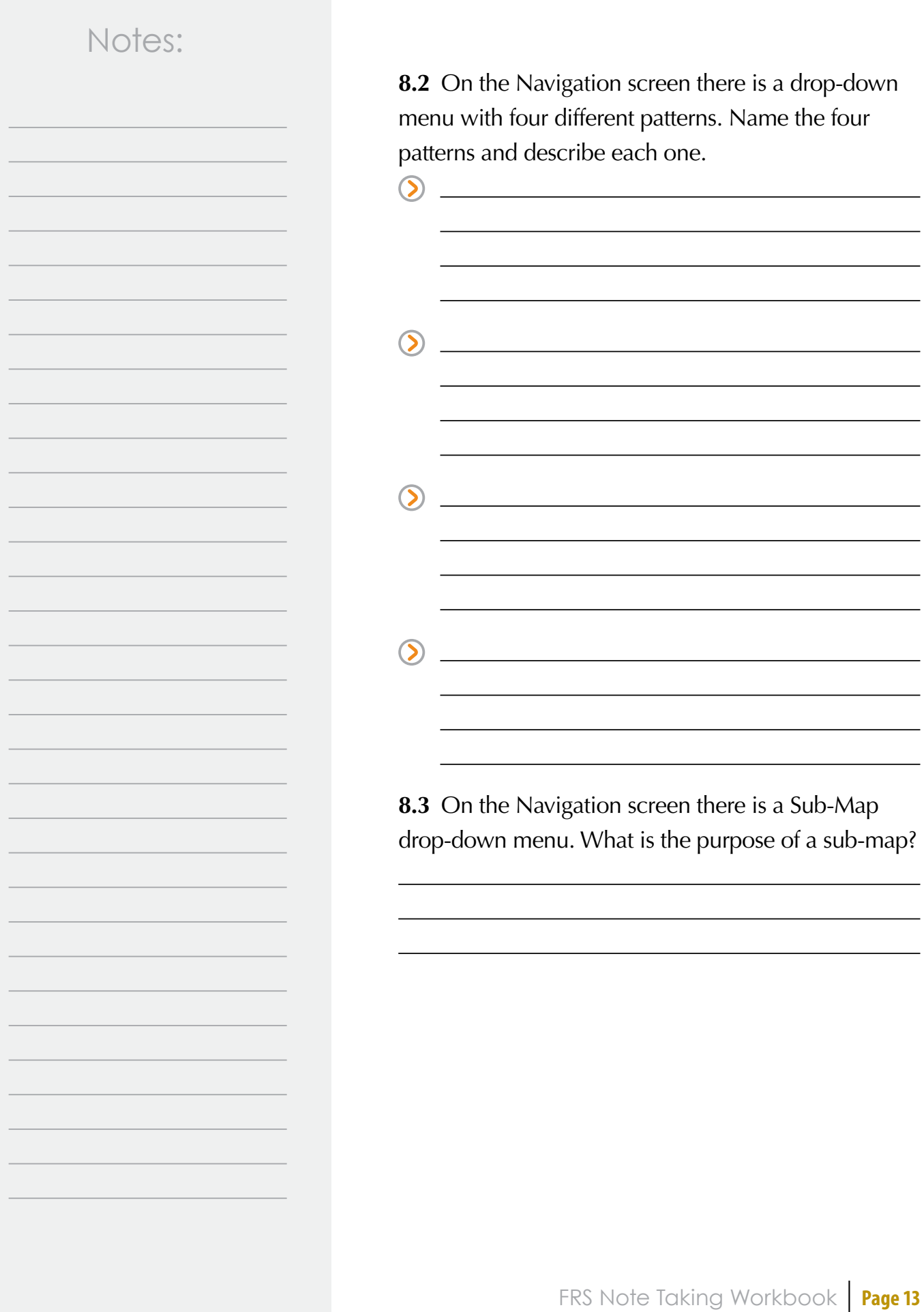

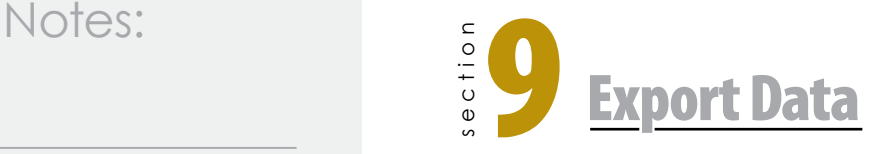

As with the Import option mentioned earlier, there is also an Export option on the Setup screen under Database tools. This feature allows you to export field maps with their collected data or traits lists. It functions much the same as the import screen.

*DataLink for FRS* also allows these same features with additional functionality. Exercises using *DataLink for*  **FRS** can be found in section 10.

**9.1** You have completed observations on half of a field and must stop for the weekend. You export the data that you have collected to this point to your PC and leave for the weekend. On Monday you finish the remainder of the field and would like to export all of the data for the entire filed into one file. Is this Export Data<br>
Section As with the Import option on the Set<br>
Database tools. This feature allows<br>
field maps with their collected dat<br>
functions much the same as the in<br>
DataLink for FRS also allows these<br>
additional functi

# Notes:

The following activities are designed to provide hands-on experience with the material that we have learned to this point. Detailed instructions in early activities will be replaced with more vague instructions as the activities progress. Activity II builds on maps that were created in Activity I.

## **FRS Activity I**

The scenarios in Appendix A are designed for handson exercises to re-enforce your understanding of the features of FRS. Go to Appendix A and select a scenario that matches your work or interest. Follow the directions of the chosen scenario.

## **FRS Activity II**

Go to Appendix A and select a scenario that matches the one that you chose for Activity 1. Follow the directions of the chosen scenario. If more practice is needed, work through the other scenarios in this appendix for Activities I and II.

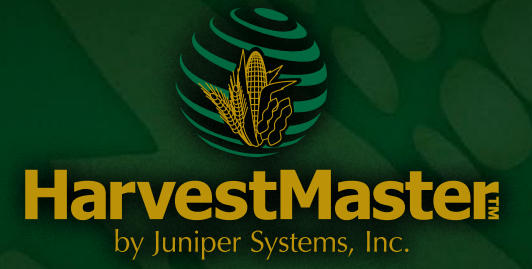

**www.harvestmaster.com 1132 W. 1700 N. Logan UT, 84321**